Gnumeric: электронная таблица для всех

И.А.Хахаев, © 2007-2010

# **2 Основы работы в Gnumeric (начало)**

## *2.1 Управление файлами*

При запуске Gnumeric получаем достаточно стандартный вид приложения электронной таблицы (ЭТ), рис. [2.1.](#page-0-0)

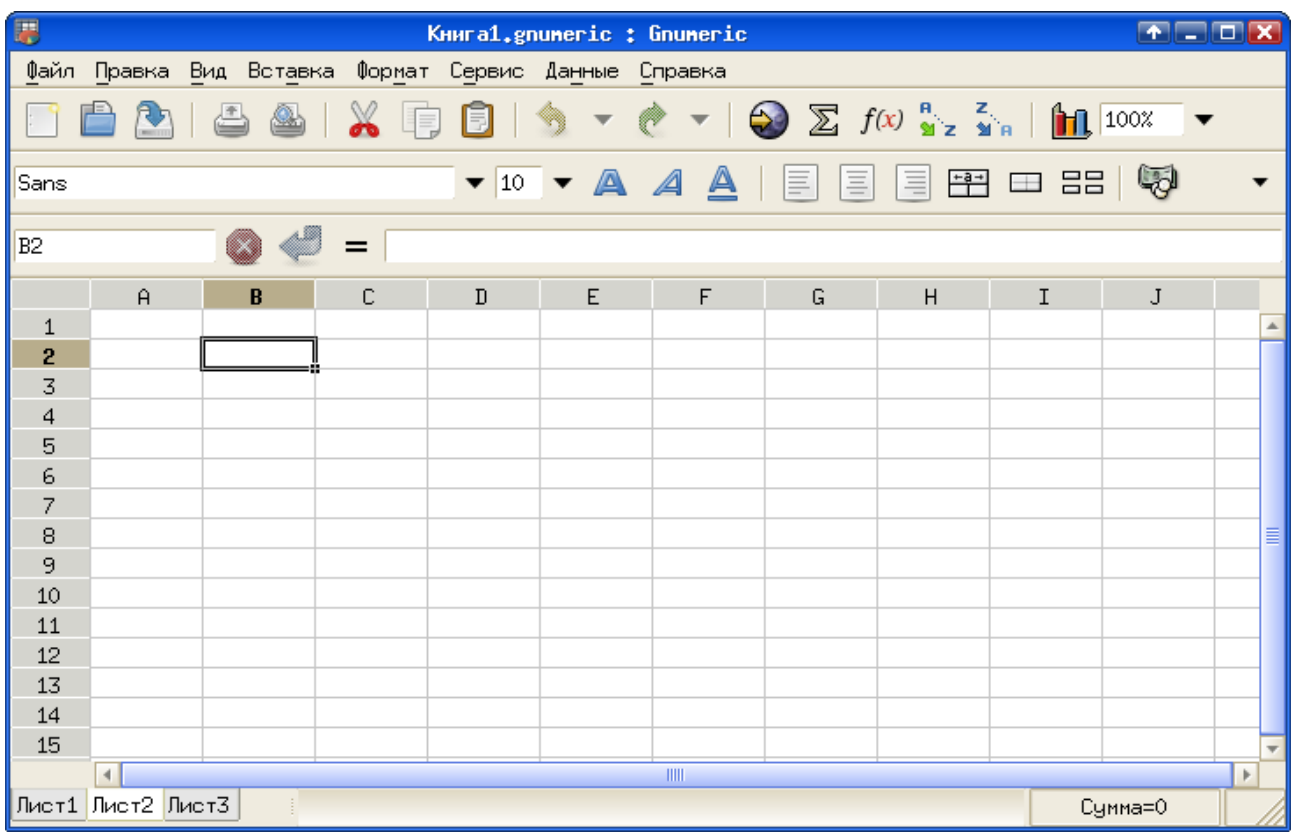

<span id="page-0-0"></span>*Рисунок 2.1. Общий вид окна ЭТ Gnumeric*

Документ ЭТ состоит из листов, каждый лист электронной таблицы может иметь переменное число строк и столбцов (см. главу «Управление листами»), а количество листов может быть более 256 (как уже упоминалось во «Введении», сведений об ограничении количества листов ЭТ автору обнаружить не удалось).

Для открытия файла можно использовать пиктограмму «Открыть файл» в верхней панели инструментов (с изображением «папки»), команду главного меню «Файл/Открыть» или комбинацию клавиш <CTRL>+<O> (буква O – от слова «Open»). В результате появится GTK-диалог открытия файла (рис. [2.2\)](#page-1-0). Поскольку подобные диалоги присутствуют во многих кросс-платформенных GTK-приложениях (в частности, в GIMP и в Inkscape), рассмотрим некоторые особенности этого диалога.

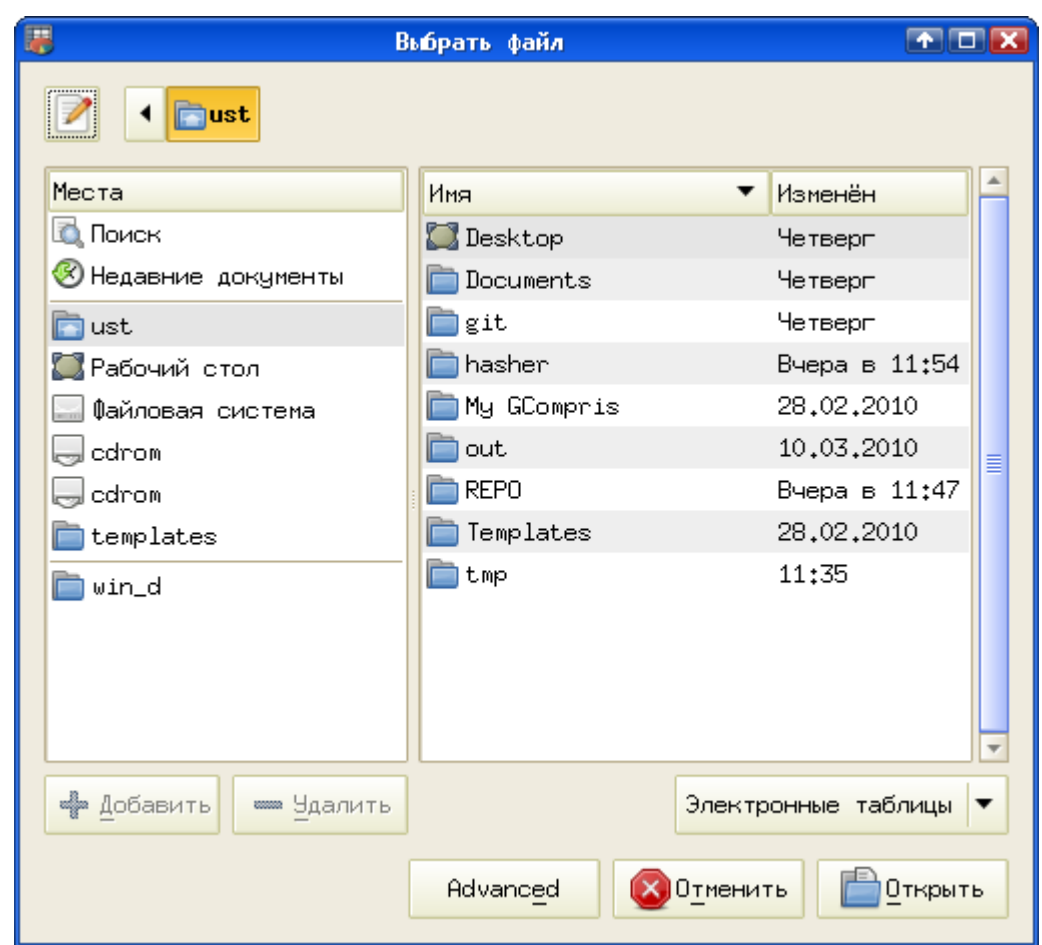

<span id="page-1-0"></span>*Рисунок 2.2. Простой вид диалога открытия файла*

Самая левая кнопка в верхней части диалогового окна «отвечает» за ввод или отображение имени открываемого файла. Если она нажата, в диалоге появляется текстовое поле ввода «Расположение:» (см. рис. [2.3\)](#page-2-0), которое даёт возможность сразу ввести полное имя нужного файла.

Также в верхней части диалога расположена строка указания пути к нужному файлу, причём каждому каталогу в этом пути соответствует кнопка. Если первая кнопка в пути – кнопка со стрелкой, это означает, что путь строится относительно «домашних» каталогов (точка монтирования /home в POSIX-системах). Если на эту кнопку со стрелкой нажать, увидим абсолютный путь от начала дерева каталогов («Файловая система» или точка монтирования /).

Основная часть диалогового окна состоит из двух панелей. Левая панель – «Места» – состоит из трёх секций. Верхняя секция позволяет найти документы по имени или шаблону имени («Поиск»), а также выбрать для открытия один из документов, с которым недавно работали («Недавние документы»).

Средняя секция показывает стандартный набор каталогов, в которых могут находиться пользовательские файлы. В этот стандартный набор входят домашний каталог пользователя, «Рабочий стол» пользователя, а также начало дерева каталогов («Файловая система» или точка монтирования /).

В нижнюю секцию пользователь может добавлять свои часто используемые каталоги, выбрав их в правой панели и нажав кнопку «+Добавить». Это работает для каталогов, отмеченных курсором (подсветкой), за исключением каталога Desktop («Рабочий стол»).

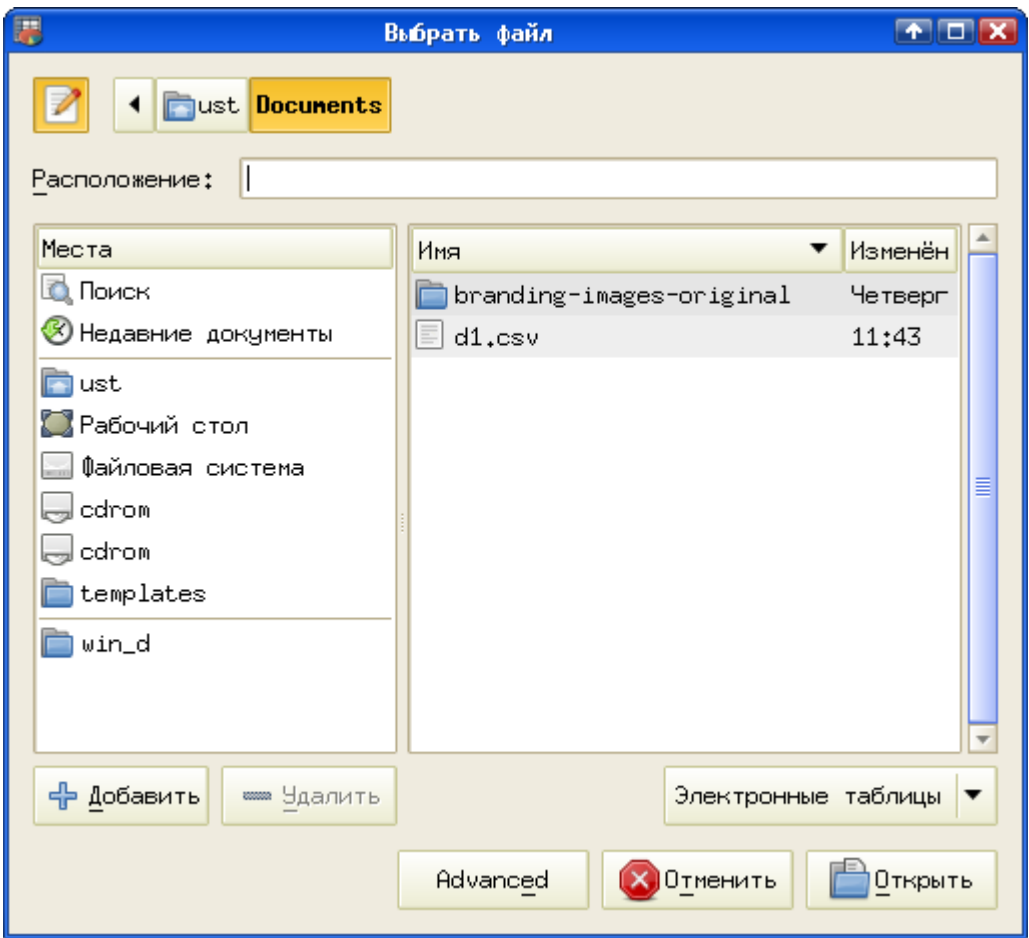

<span id="page-2-0"></span>*Рисунок 2.3. Диалог открытия файла со строкой ввода имени и просмотром содержимого каталога.*

Важно заметить, что для перехода в новое «место» (в левой панели диалога) требуется одиночный щелчок левой кнопкой мыши, а для открытия каталога в правой панели диалога нужен двойной щелчок левой кнопки мыши.

По мере продвижения «вглубь» иерархии каталогов файловой системы в верхней части диалога увеличивается количество кнопок, показывающих путь к открываемому файлу.

Нажатие на кнопку «Advanced» («Дополнительно») открывает ещё две настройки в этом диалоге (рис. [2.4\)](#page-3-0) – возможность выбора типа файла и возможность выбора кодовой страницы (кодировки) для текстовых файлов.

#### И.А.Хахаев

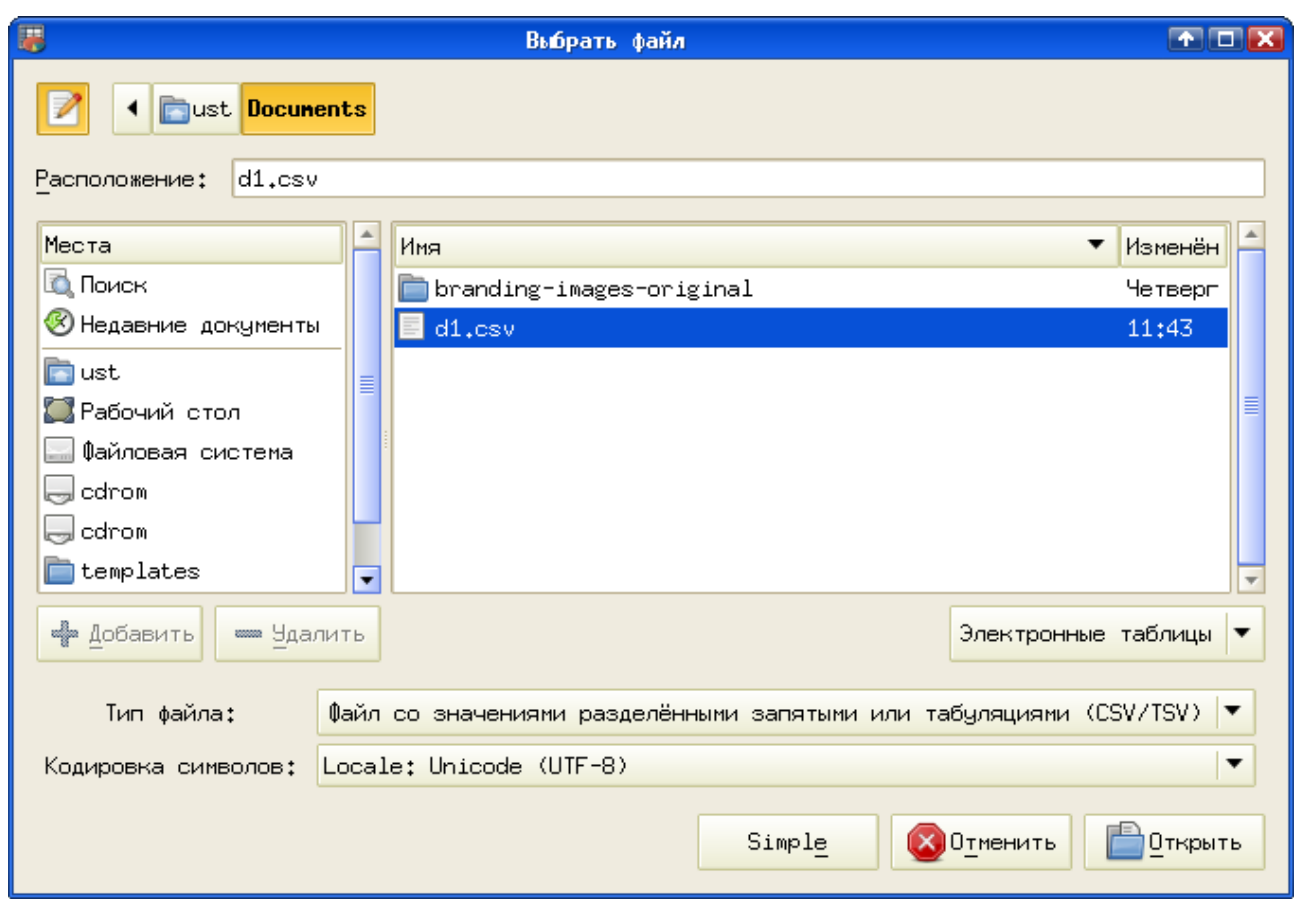

<span id="page-3-0"></span>*Рисунок 2.4. Диалог открытия файла с дополнительными возможностями выбора типа файла и кодировки*

Пусть в выбранном каталоге находится текстовый файл формата CSV (Comma Separated Values – текст, разделённый запятыми). Тогда после выбора соответствующего типа и кодовой страницы и нажатия на кнопку «Открыть» файл окажется импортированным в лист ЭТ, причём Gnumeric правильно распознает текст и числа (рис. [2.5\)](#page-4-0). Дело в том, что ЭТ автоматически выравнивает текст по левому краю ячеек, а числа – по правому. Более подробно форматирование данных в ячейках будет рассматриваться в главе «Управление ячейками».

| 暷            |                          |                                                 |                 | d1.csv : Gnumeric                         |   |                                        |                            | $F = F$ |                  |
|--------------|--------------------------|-------------------------------------------------|-----------------|-------------------------------------------|---|----------------------------------------|----------------------------|---------|------------------|
| Файл         |                          | Правка Вид Вставка Формат Сервис Данные Справка |                 |                                           |   |                                        |                            |         |                  |
|              | RD.                      | $\triangle$<br>& I                              | $\mathbb{X}$ if | A                                         |   | $\blacktriangledown$                   | $\bigcirc$ $\Sigma$ $f(x)$ |         |                  |
| Sans         |                          |                                                 |                 |                                           |   | $\bullet$ 10 $\bullet$ A A $\triangle$ | 巪<br>Ξ                     | 巪       |                  |
| A1           |                          |                                                 | $=$<br><b>a</b> |                                           |   |                                        |                            |         |                  |
|              | $\mathbf{a}$             | $\, {\bf B}$                                    | C               | $\mathbf{D}$                              | E | F                                      | G                          | $\sf H$ |                  |
| $\mathbf{1}$ | a                        | 1                                               |                 |                                           |   |                                        |                            |         | $\blacktriangle$ |
|              | $\overline{b}$           | $\overline{\mathbf{c}}$                         |                 |                                           |   |                                        |                            |         |                  |
|              | C                        | 3                                               |                 |                                           |   |                                        |                            |         |                  |
|              | Ж                        | 4                                               |                 |                                           |   |                                        |                            |         |                  |
|              |                          |                                                 |                 |                                           |   |                                        |                            |         |                  |
|              |                          |                                                 |                 |                                           |   |                                        |                            |         |                  |
| 2345678      |                          |                                                 |                 |                                           |   |                                        |                            |         |                  |
|              |                          |                                                 |                 |                                           |   |                                        |                            |         | ≣                |
| 9            |                          |                                                 |                 |                                           |   |                                        |                            |         |                  |
| 10           |                          |                                                 |                 |                                           |   |                                        |                            |         |                  |
| 11           |                          |                                                 |                 |                                           |   |                                        |                            |         |                  |
| 12<br>13     |                          |                                                 |                 |                                           |   |                                        |                            |         |                  |
|              |                          |                                                 |                 |                                           |   |                                        |                            |         |                  |
| 14<br>15     |                          |                                                 |                 |                                           |   |                                        |                            |         |                  |
|              |                          |                                                 |                 |                                           |   |                                        |                            |         |                  |
| d1.csv       | $\overline{\phantom{a}}$ |                                                 |                 | $\begin{array}{c} \text{III} \end{array}$ |   |                                        | Сумма=0                    | $\,$    |                  |
|              |                          |                                                 |                 |                                           |   |                                        |                            |         |                  |

<span id="page-4-0"></span>*Рисунок 2.5. Результат импорта текстового файла*

Для сохранения результатов работы используются кнопка с пиктограммой «диска» или «дискеты» («Сохранить текущую книгу»), либо команда главного меню «Файл/Сохранить», либо комбинация клавиш <CTRL>+<S> (буква S – от «Save»). Для изменения имени (включая расположение) или типа файла используется команда «Файл/Сохранить как...» или комбинация клавиш <SHIFT>+<CTRL>+<S>. При любом варианте вызова команды сохранения в первый раз открывается диалог сохранения файла (рис. [2.6\)](#page-5-0). При последующих сохранениях он не открывается, если не выбрана команда «Сохранить как...».

О не сохранённых изменениях в файле свидетельствует символ «звёздочка» (\*) в строке заголовка окна перед именем файла (в нашем примере получилось бы  $*$ d1.csv).

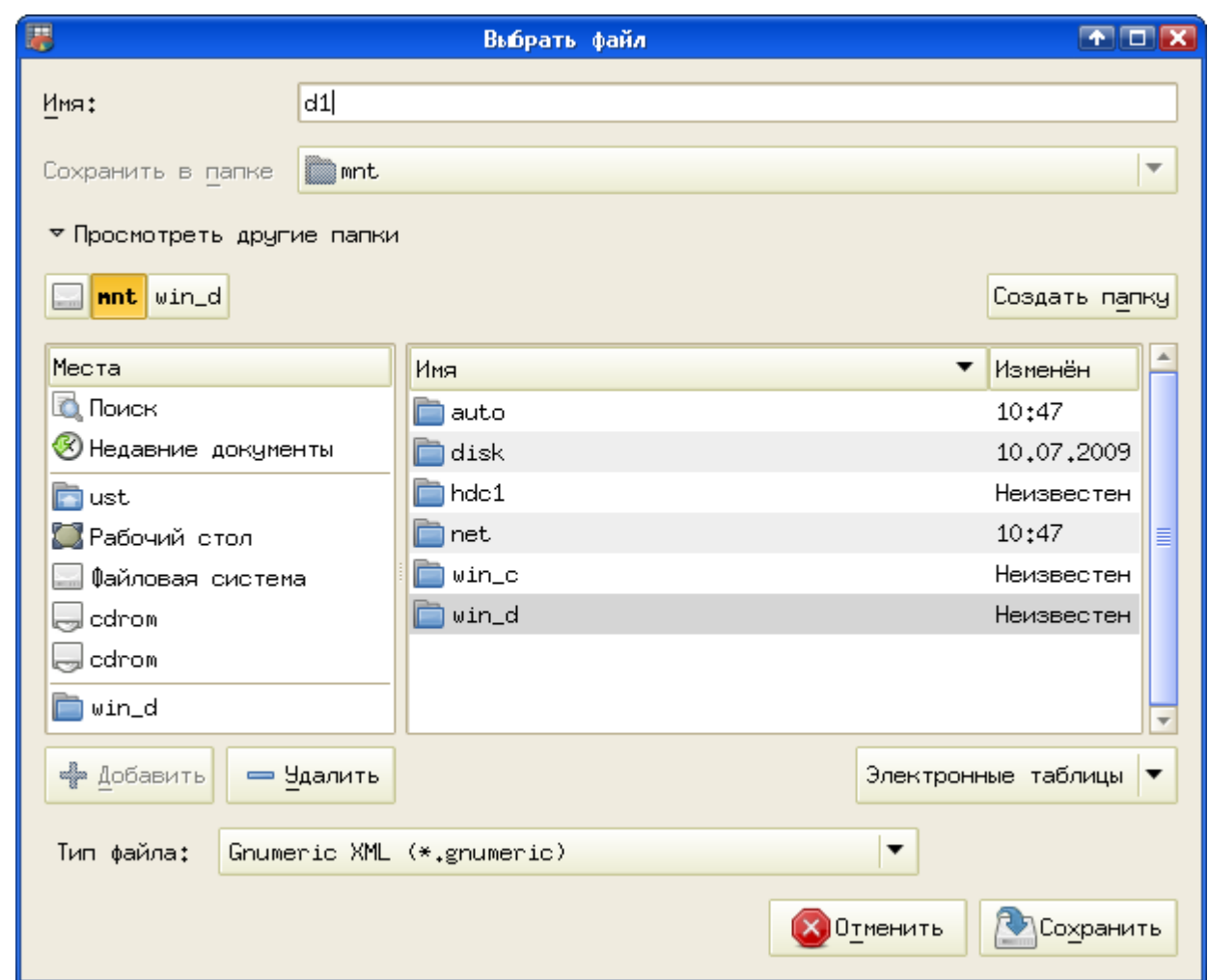

<span id="page-5-0"></span>*Рисунок 2.6. Диалог сохранения файла (полный вариант)*

Щелчок левой кнопкой мыши по треугольничку слева от надписи «Просмотреть другие папки» переключает полный и краткий варианты диалога сохранения файла. В кратком варианте можно задать или изменить имя и тип файла, а в полном – ещё и выбрать каталог для сохранения.

Импорт файлов (открытие, загрузка) возможен из следующих известных форматов:

- Applixware (\*.as)
- Data Interchange Format (\*.dif)
- HTML
- Microsoft Excel (\*.xls)
- OpenOffice.org 1.x/StarOffice (\*.sxc)
- OpenDocument (\*.ods)
- Dbase/Xbase (\*.dbf)
- Paradox  $(*.db)$
- Lotus-123 (\*.wk1, \*.wks, \*.123)
- QuattroPro  $(*.wb1, **wb2, **wb3)$
- $\bullet$  Текст с разделителями (\*.csv, \*.txt)

Экспорт файлов (сохранение, выгрузка) возможен в следующие распространённые форматы:

- Data Interchange Format (\*.dif)
- HTML/XHTML (\*.html)
- $\bullet$  LaTeX (\*.tex)
- Microsoft Excel 95/97/2000/XP (\*.xls)
- OpenDocument (\*.ods)
- $\bullet$  Текст с разделителями (\*.csv, \*.txt)
- PDF

При экспорте в текстовый файл также возможно указание кодировки выходного файла, а также символа-разделителя и варианта окончания строки (в стиле UNIX, MacOS или Windows).

При экспорте в PDF экспортируются все листы с колонтитулами, форматированием и диаграммами (если они есть). Таким образом, экспорт в PDF равносилен печати всего документа в файл.

### *2.2 Управление листами*

Для изменения названий (имён) листов ЭТ можно использовать контекстное меню (рис. [2.7\)](#page-6-0), вызываемое щелчком правой кнопкой мыши по «ярлычку» листа. Выбор пункта «Управление листами...» вызывает диалог управления свойствами листов (рис. [2.8\)](#page-7-0).

<span id="page-6-0"></span>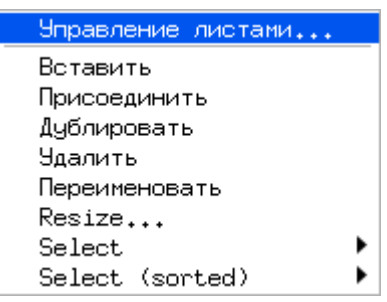

*Рисунок 2.7. Контекстное меню листа ЭТ*

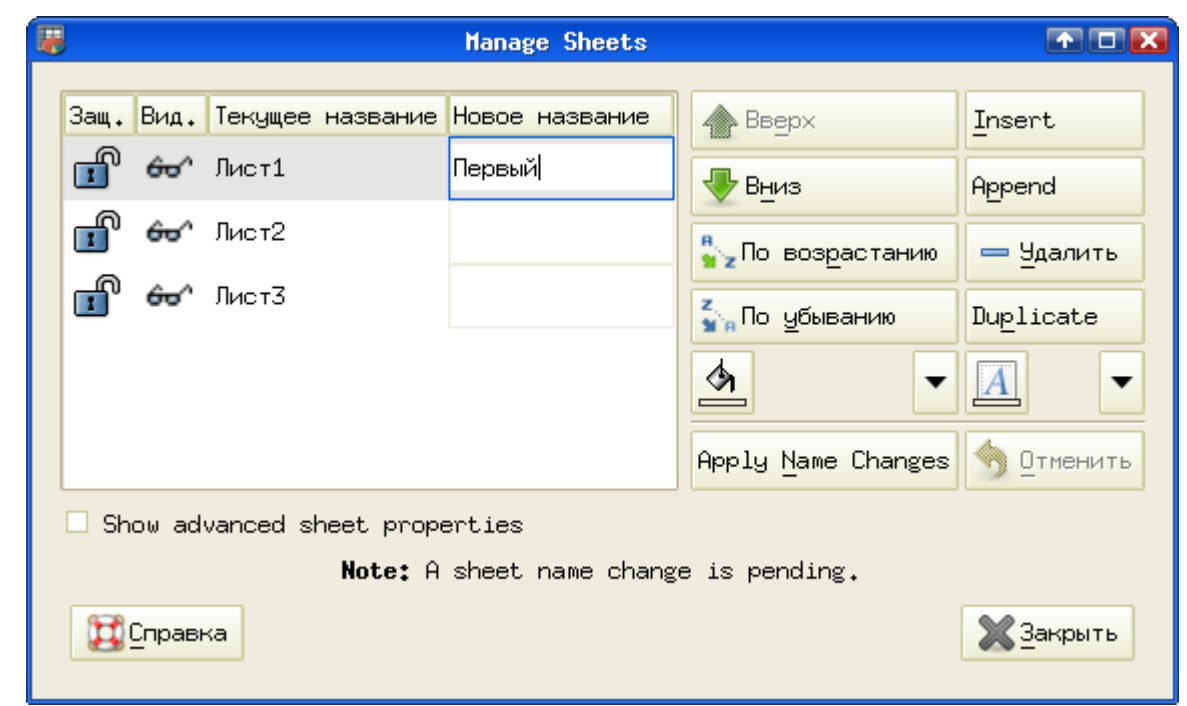

<span id="page-7-0"></span>*Рисунок 2.8. Диалог управления листами в Gnumeric*

В принципе, все операции с листами, которые можно делать с помощью контекстного меню, выполняются в этом диалоге. Лист выбирается щелчком левой кнопкой мыши по соответствующей строчке в списке листов. Для изменения имени листа щёлкаем левой кнопкой мыши в столбце «Новое название» для выбранного листа, пишем нужный текст и нажимаем кнопку «Apply Name Changes» («Изменить имя»). После этой операции новое имя листа переместится в столбец «Текущее название». Для изменения порядка следования листов перемещаем выбранный лист вверх или вниз по списку соответствующими кнопками справа. Кнопка «Insert» («Вставить») вставляет новый лист перед выбранным, а кнопка «Append» («Добавить») вставляет новый лист после последнего имеющегося. Кнопка «Удалить» позволяет удалить выбранный лист с возможностью восстановления случайно удалённого (пока не нажата кнопка «Закрыть»).

Для изменения цвета «ярлычка» листа и названия листа служат кнопки «Цвет заливки» и «Цвет символов». Нажатие на часть кнопки со «стрелочкой» справа от пиктограммы открывает палитру цветов (рис. [2.9\)](#page-8-1), из которой можно выбрать цвет из типового набора. Клеточки в нижнем ряду заполняются «пользовательскими» цветами. Для установки цвета, не входящего в типовой набор (пользовательского) нужно щёлкнуть по кнопке «Пользовательские цвета...» (Custom Color...) в нижней части палитры и выбрать цвет с помощью GTK-диалога выбора цвета (рис. [2.10\)](#page-8-0).

<span id="page-8-1"></span>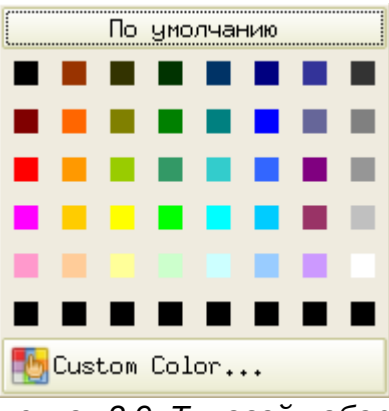

*Рисунок 2.9. Типовой набор цветов в Gnumeric*

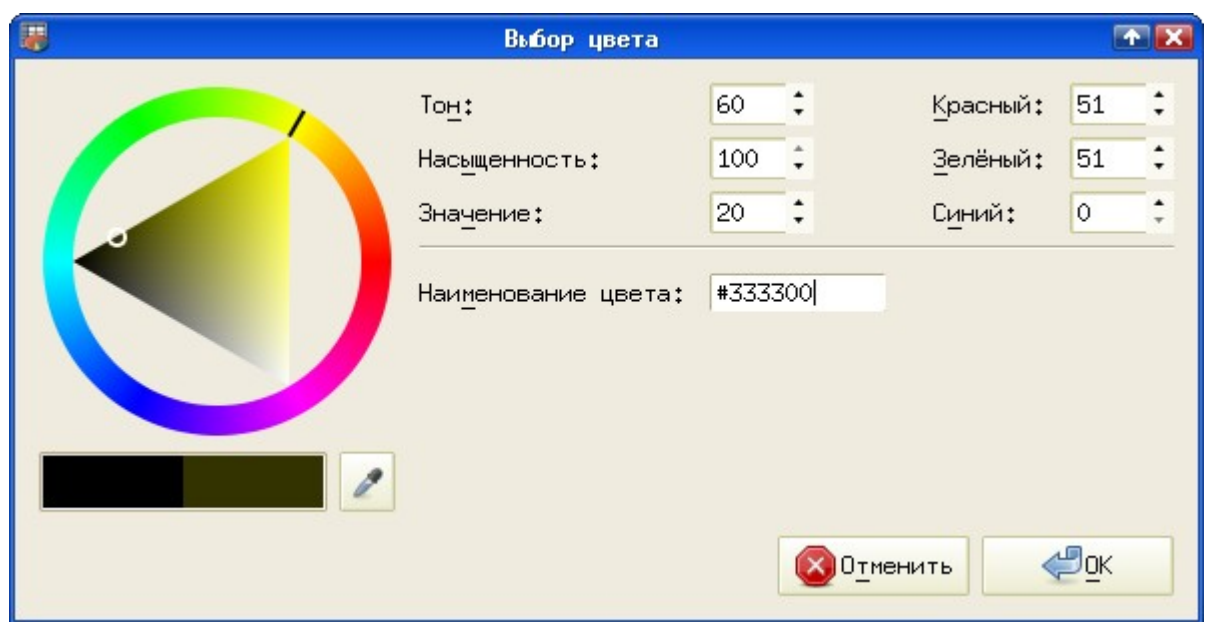

<span id="page-8-0"></span>*Рисунок 2.10. GTK-диалог выбора цвета*

GTK-диалог выбора цвета предоставляет несколько возможностей формирования цвета объекта. Во-первых, можно установить точное значение ццвета в координатах HSV (Hue-Saturation-Value или «Тон-Насыщенность-Яркость», диапазон изменения значений компонента «Тон» от 0 до 360, остальных – от 0 до 100) или RGB (Red-Green-Blue или «Красный-Зелёный-Синий», диапазон изменения компонентов от 0 до 255). Во-вторых, можно установить HTML-эквивалент цвета в шестнадцатеричном выражении (поле «Наименование цвета»). В-третьих, цвет можно выбрать «на глаз» (визуально), вращая цветной треугольник «протягиванием» чёрного отрезка по цветному кольцу, а затем «перетаскивая» белый кружок внутри треугольника. Наконец, кнопка с изображением пипетки под цветным кольцом даёт возможность выбрать цвет произвольной точки экрана. При любом способе выбора

все варианты «цветовых координат» изменяются согласованно, а под цветным кругом показываются образцы текущего и нового цвета объекта.

При изменении цвета «ярлычка» листа ЭТ разумно также изменить цвет названия листа, чтобы фон и текст были достаточно контрастны.

На рис. [2.11](#page-9-0) показаны результаты изменения цвета фона, имени и порядка следования листов ЭТ.

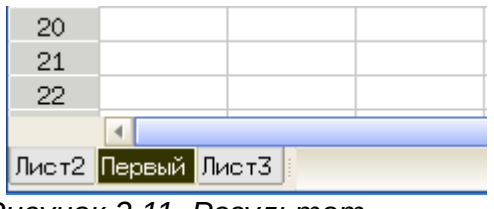

<span id="page-9-0"></span>*Рисунок 2.11. Результат управления листами*

Менять порядок листов можно простым «перетаскиванием» ярлычка, при этом появится вертикальная стрелка, указывающая на новую позицию перемещаемого листа.

Листы ЭТ в Gnumeric имеют дополнительные атрибуты защиты, видимости и направления (в диалоге управления листами на рис. [2.8](#page-7-0) – столбцы слева от имени листа). Изменяются эти атрибуты простым щелчком левой кнопкой мыши в соответствующем столбце диалога.

Установка атрибута защиты предотвращает изменение данных в ячейках листа, снятие атрибута видимости позволяет скрыть лист в окне ЭТ и убрать его «ярлычок» (при этом в диалоге управления листами все листы остаются в списке). Изменение атрибута «Направление» меняет порядок столбцов таблицы с направления «слева направо» на направление «справа налево» (первый столбец оказывается справа), что может быть полезным при использовании соответствующих систем письменности.

Дополнительные возможности управления внешним видом листов ЭТ можно получить с помощью вложенного меню «Формат/Лист» через пункт «Формат» главного меню (рис. [2.12\)](#page-10-0).

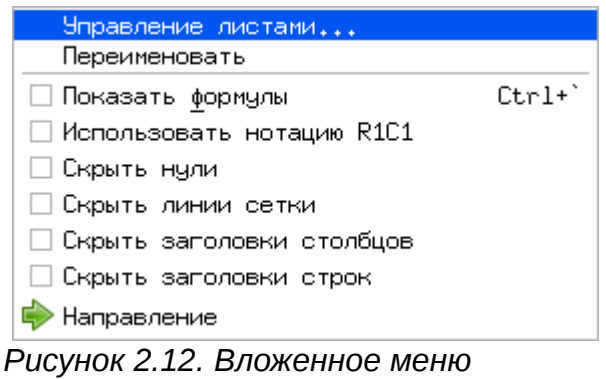

<span id="page-10-0"></span>*«Формат/Лист»*

Назначение режимов, которые включаются и отключаются в этом вложенном меню, достаточно очевидно. Нужно только заметить, что режим «Использовать нотацию R1C1» приводит к изменению порядка формирования адреса. Если в стандартном варианте сначала указывается имя столбца (например, A), а потом номер строки (например, 3) и получается адрес типа A3, то в режиме адресации R1C1 сначала указывается номер строки (Row), а затем – номер столбца (Column) и тот же адрес будет выглядеть как R3C1.

Вернёмся к диалогу управления листами (рис. [2.8\)](#page-7-0) и включим режим показа дополнительных свойств («Show advanced sheet properties»). В поле свойств листа диалога появятся новые столбцы «Rows» («Строк») и «Cols» («Столбцов») (рис. [2.13\)](#page-10-1).

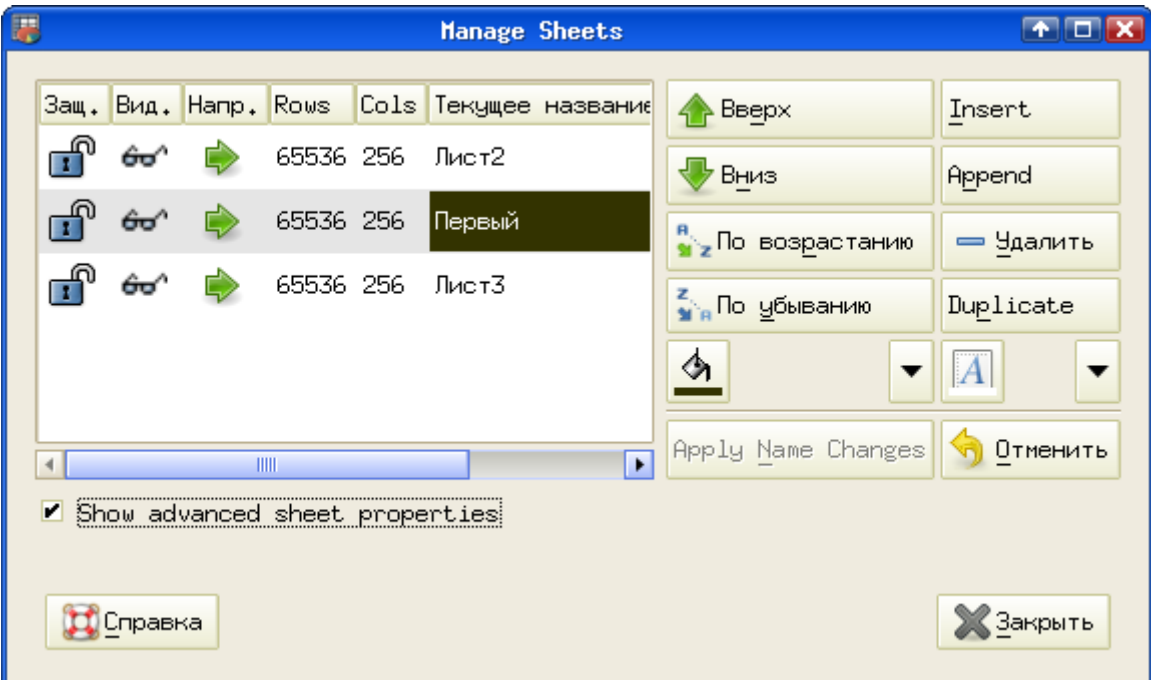

<span id="page-10-1"></span>*Рисунок 2.13. Показ дополнительных свойств в диалоге управления листами ЭТ*

Дело в том, что Gnumeric позволяет изменять максимальные значения количества строк и столбцов для листов ЭТ, в том числе и отдельно для каждого листа. Для этого используется вызов диалога изменения размеров листа («Resize...») из контекстного меню листа ЭТ (рис. [2.14\)](#page-11-1).

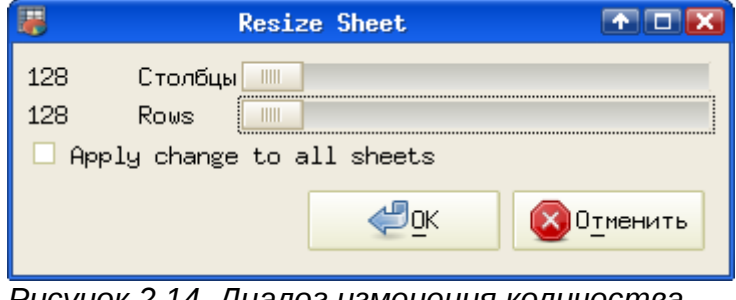

<span id="page-11-1"></span>*Рисунок 2.14. Диалог изменения количества строк и столбцов листа ЭТ*

Перемещая ползунки, можно изменять количество строк и столбцов на листах ЭТ. При выключенном режиме «Apply changes to all sheets» («Изменить для всех листов») новые настройки будут применены только к выбранному листу (выбирается тот лист, на ярлычке которого было вызвано контекстное меню).

Минимальное количество строк и столбцов, как видно из рис. [2.14](#page-11-1) – 128, максимальное количество столбцов на листе – 8192, а строк – более 8 миллионов. Установим для одного из листов значения по минимуму, для другого – по максимуму и посмотрим на результат в диалоге управления листами (рис. [2.15\)](#page-11-0).

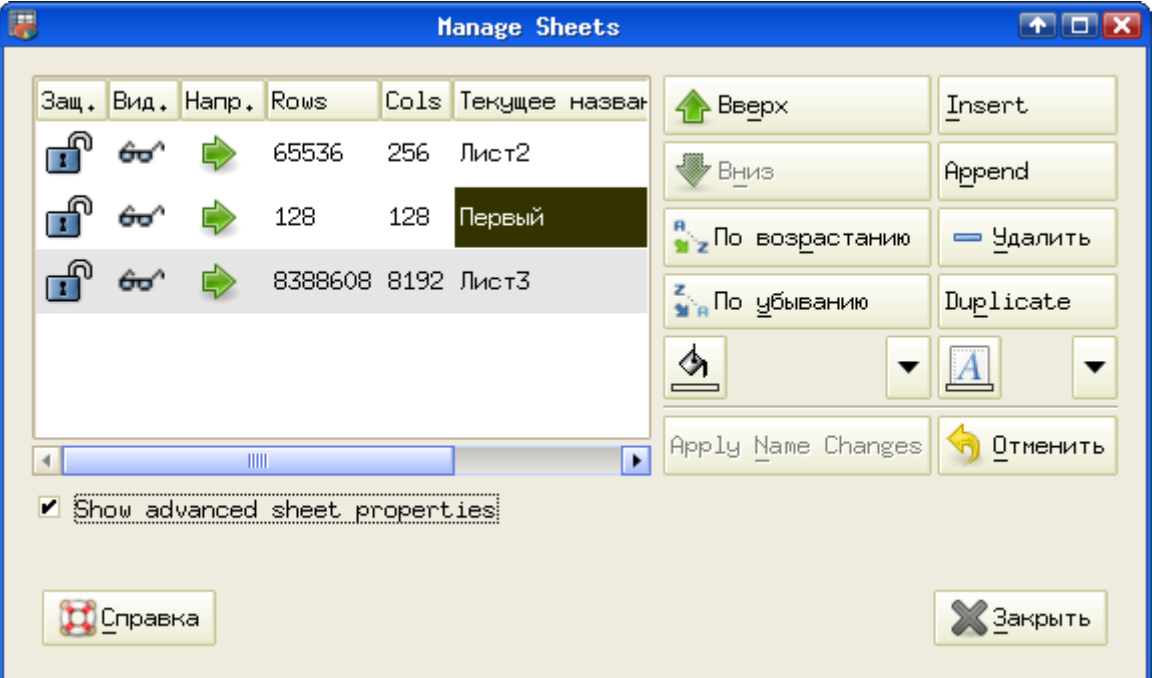

<span id="page-11-0"></span>*Рисунок 2.15. Листы с различным количеством строк и столбцов в Gnumeric*

## *2.3 Управление ячейками*

Для адресации ячеек может использоваться как нотация «A1», так и нотация «R1C1». Адрес текущей (активной) ячейки отображается над левым верхним углом таблицы.

Адреса ячеек используются как операнды в формулах. Использование в формулах конкретных значений является нежелательным (за редким исключением).

В ячейках могут содержаться числа, текстовые данные или календарные даты. Числа и даты автоматически выравниваются по правой границе столбца, а текст – по левой. Таким образом, можно всегда распознать ошибку ввода.

Для чисел десятичным разделителем является точка. Даты в «европейском» варианте лучше вводить с использованием символа «/» (например, 12/05/2007).

Если необходимо, чтобы числовые данные интерпретировались как текст (например, почтовые индексы или ИНН), то начинать ввод следует с символа «апостроф» – «'». Например, чтобы ввести почтовый индекс 143921, нужно набрать «'143921».

Ввод данных в ячейки листа таблицы осуществляется путем набора символов (букв) и цифр с последующим нажатием <ENTER>. При этом указатель активной ячейки («рамка») смещается вниз на одну строку. Для перехода от ячейки к ячейке в любом «направлении» по листу ЭТ можно использовать клавиши управления курсором, а также щелчок левой кнопкой мыши по целевой ячейке. Переход на другую ячейку автоматически означает окончание ввода данных в текущей ячейке.

Курсор в ЭТ Gnumeric может быть четырёх видов. Варианты курсора и ситуации, при которых они используются, описаны в таблице ниже.

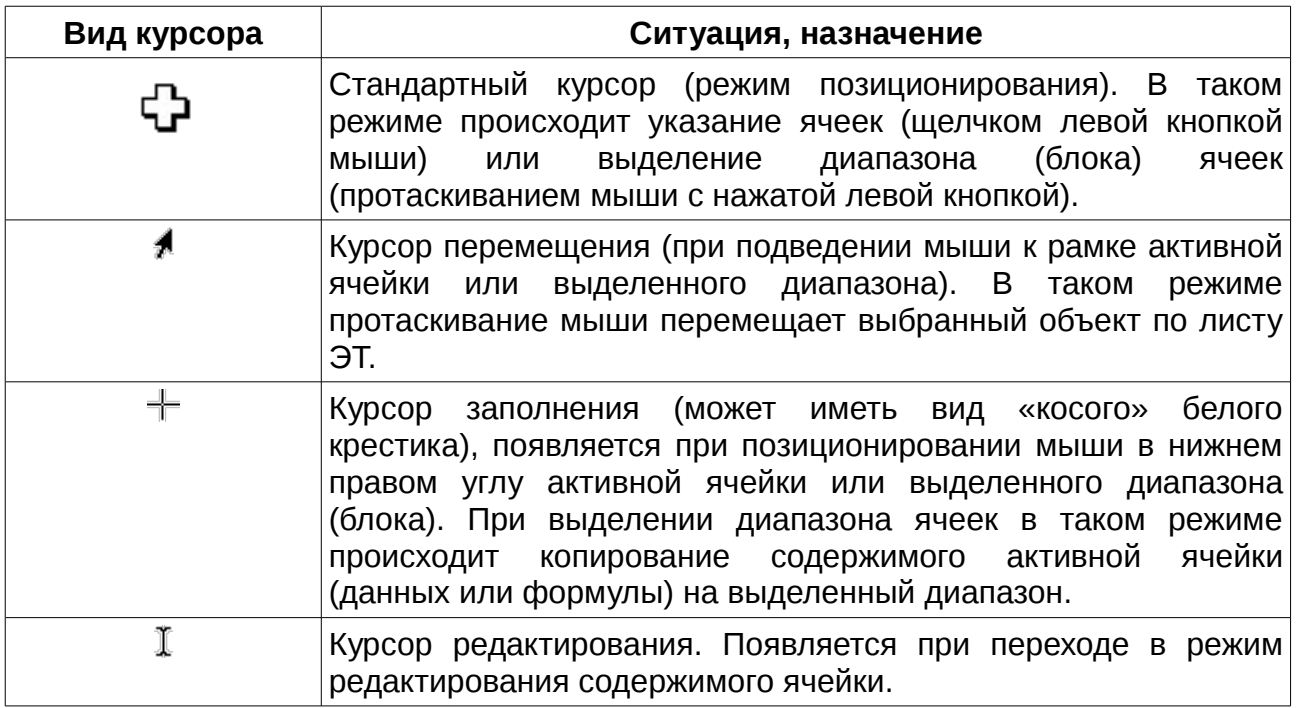

Для редактирования содержимого ячейки следует нажать на клавишу <F2>, после чего редактируемая ячейка изменяет цвет фона. При редактировании возможны стандартные операции редактирования текста, а также изменение начертания и/или цвета отдельных символов текста в ячейке (при этом символы нужно выделять в строке ввода, а не в ячейке, см. пример рис. [2.22\)](#page-18-0). Завершается редактирование нажатием клавиши <ENTER> или щелчком мыши в какой-либо другой ячейке. Для отмены изменений и возврата к предыдущему состоянию следует нажать клавишу <ESC>.

Управление представлением данных в ячейках осуществляется настройками форматов ячеек («Формат/Ячейки...» в главном меню или вызов диалога «Формат ячеек..» через контекстное меню ячейки (рис. [2.16\)](#page-13-0) с помощью правой кнопки мыши).

<span id="page-13-0"></span>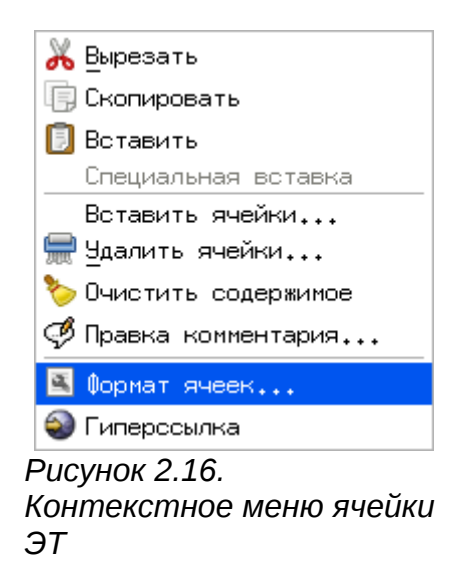

Изменения формата касаются активной ячейки или выделенного блока ячеек (включая строки и столбцы полностью). Диалог «Формат ячеек» (рис. [2.17\)](#page-14-0) имеет несколько вкладок, обеспечивающих различные настройки параметров ячейки или диапазона ячеек.

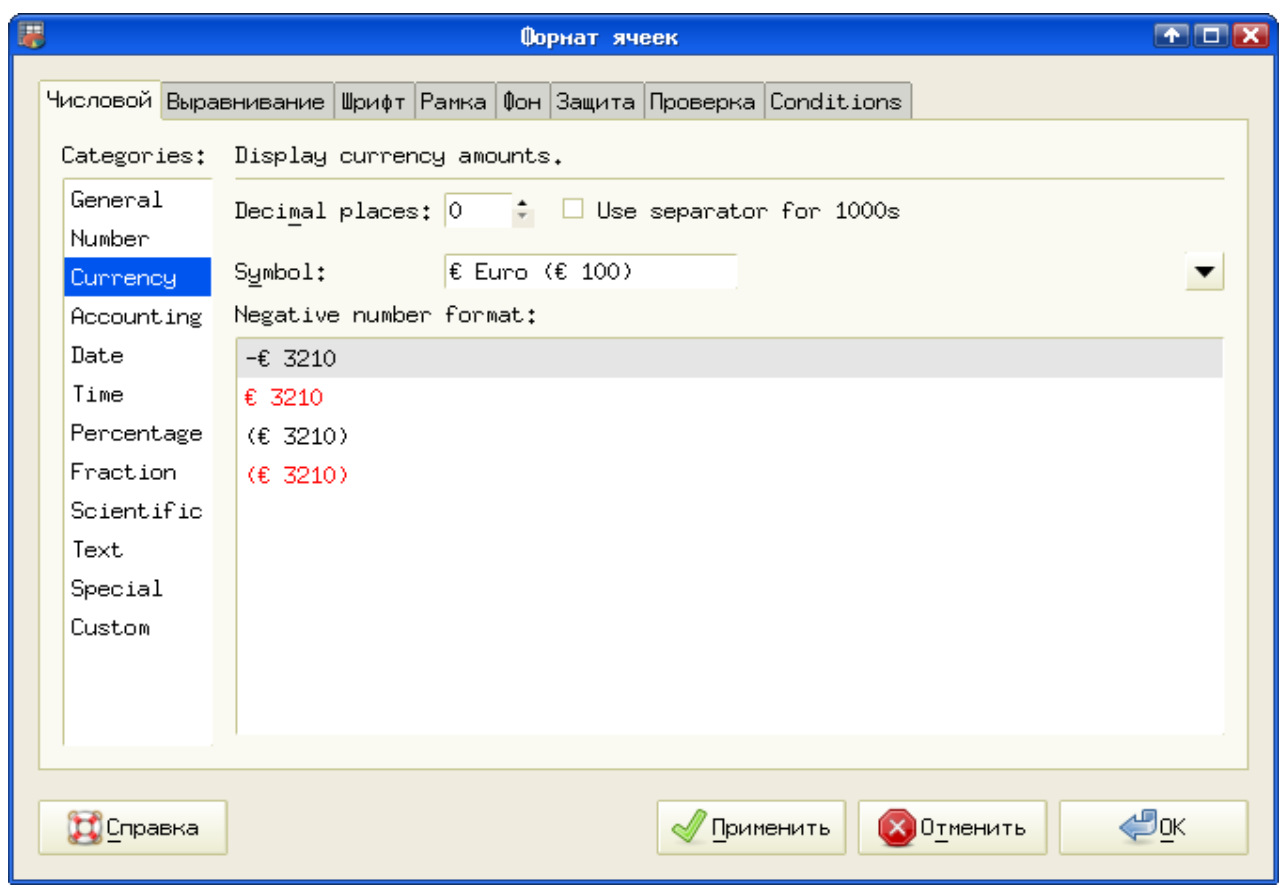

*Рисунок 2.17. Настройка представления чисел в ячейках ЭТ*

<span id="page-14-0"></span>● Вкладка «Числовой» позволяет установить вид чисел в ячейке (количество десятичных знаков, вид представления валют и дат, форму отображения дробей как десятичных или обыкновенных), а также преобразовать числа в текст. Для понимания каждого варианта представления данных полезно с ними поэкспериментировать.

● Вкладка «Выравнивание» позволяет определить расположение содержимого в ячейке, задать горизонтальное и вертикальное выравнивание или угол поворота. Если нужно, чтобы текст в ячейке размещался в несколько строк, на этой вкладке включается режим «Переносить текст».

• Вкладка «Шрифт» позволяет задать гарнитуру и кегль шрифта, а также цвет и другие атрибуты.

• Вкладка «Рамка» позволяет задать вид границ ячеек. Для границ настраиваются наличие, стиль и цвет линии. Можно также «перечеркивать» ячейки тонкими черными линиями, создавая «заштрихованные» блоки ячеек таблицы.

• Вкладка «Фон» позволяет задать цвет фона, вид штриховки и цвет штриховки ячейки или блока ячеек.

● Вкладка «Защита» позволяет установить защиту от изменений для ячейки или блока ячеек.

• Вкладка «Проверка» позволяет настроить проверку соответствия данных при их вводе, так что при ошибочном вводе может быть выдано предупреждение или ошибочный ввод прямо запрещается.

Возможность проверки правильности данных при вводе – очень полезная возможность. Пусть, например, в некотором диапазоне ячеек необходим ввод только целых чисел, причем пустая ячейка (отсутствие данных) не является ошибкой. С помощью настройки параметров проверки («Формат ячеек: Проверка») обеспечим блокировку ошибочного ввода и появление предупреждения об ошибке (рис. [2.18\)](#page-15-0).

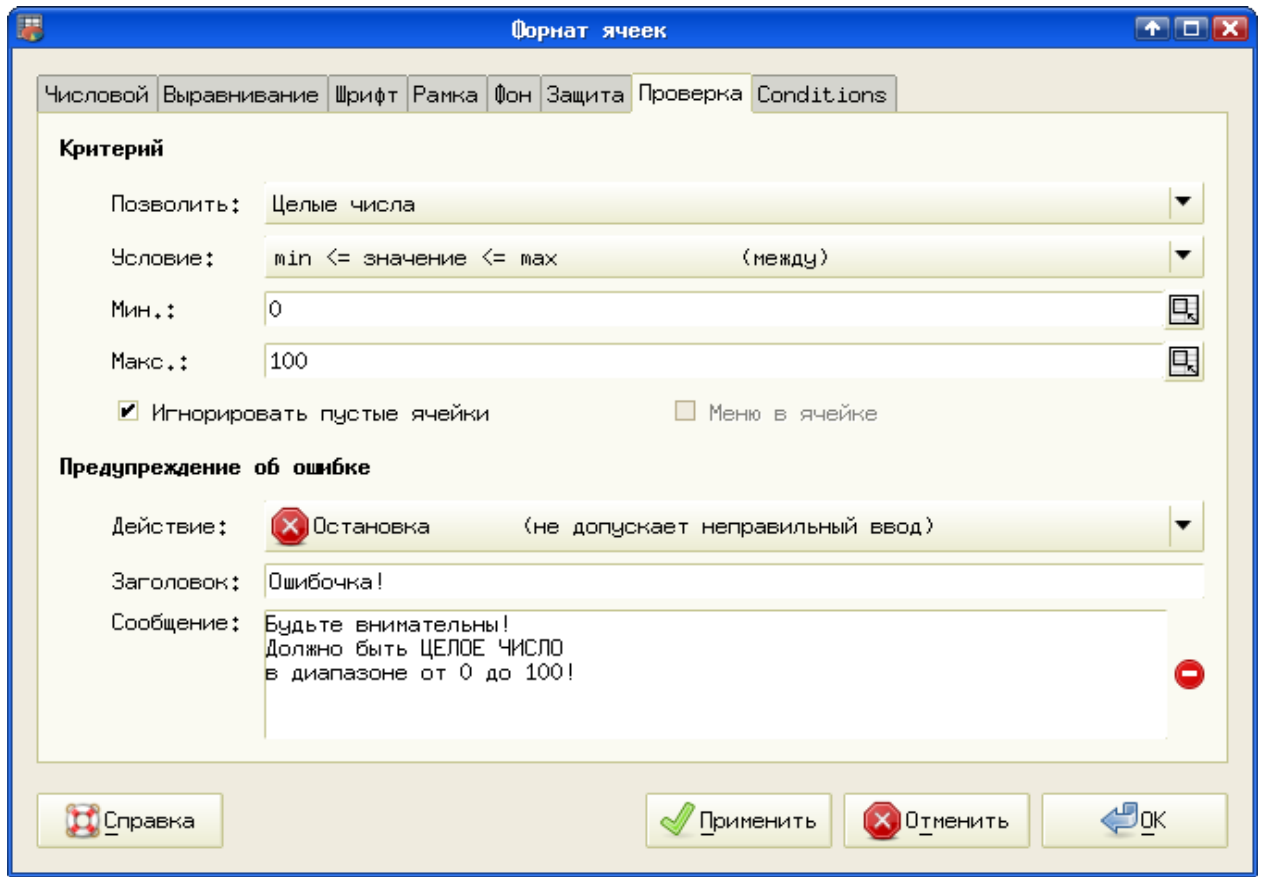

<span id="page-15-0"></span>*Рисунок 2.18. Настройка проверки правильности ввода данных в ячейку ЭТ*

Теперь, если в какую-то ячейку из этого диапазона попытаться ввести что-либо неправильное, появится соответствующее предупреждение (рис. [2.19\)](#page-16-0).

<span id="page-16-0"></span>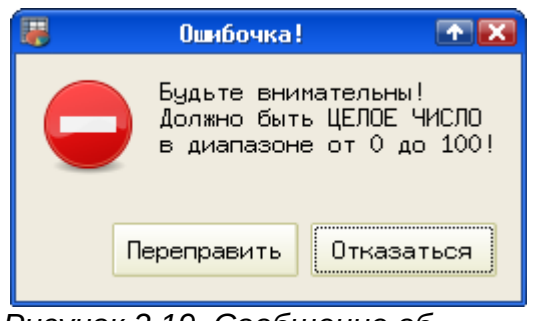

*Рисунок 2.19. Сообщение об ошибке при неправильном вводе*

Контекстное меню ячейки (рис. [2.16\)](#page-13-0) позволяет установить для ячейки комментарий. Комментарий — это какой-то текст, поясняющий назначение или особенности содержимого ячейки. При вызове команды «Правка комментария...» из контекстного меню появляется диалог редактирования комментария (рис. [2.20\)](#page-16-1). В области ввода можно писать произвольный текст, который станет комментарием к ячейке после нажатия на кнопку «ОК».

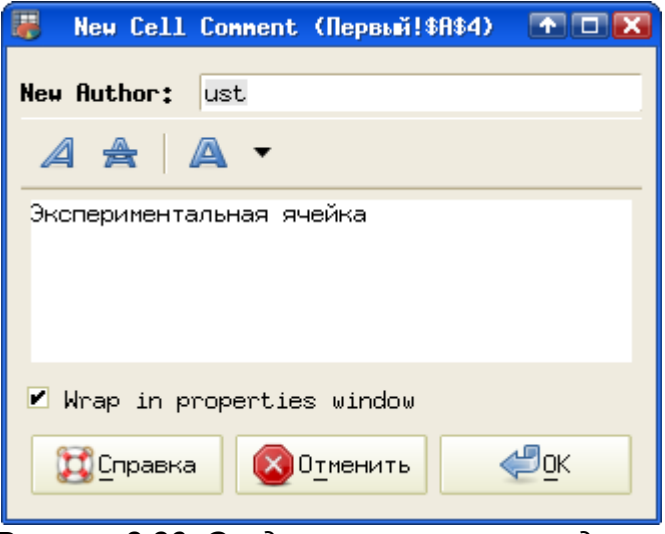

<span id="page-16-1"></span>*Рисунок 2.20. Создание комментария для ячейки ЭТ*

При создании комментария можно управлять атрибутами текста. Включение/выключение режима «Свернуть в окно свойств» («Wrap in properties window») в описываемой версии не даёт какого-либо эффекта.

Важно, что для каждого комментария устанавливается автор (текущий пользователь). При изменении комментария другим пользователем сохранится история изменений.

Ячейки с комментарием обозначаются красным треугольничком в верхнем правом углу ячейки (рис. [2.21\)](#page-17-0). Комментарий можно увидеть, если навести курсор на этот треугольничек. Для удаления комментария следует снова вызвать диалог «Правка комментария...» и удалить всё из области ввода.

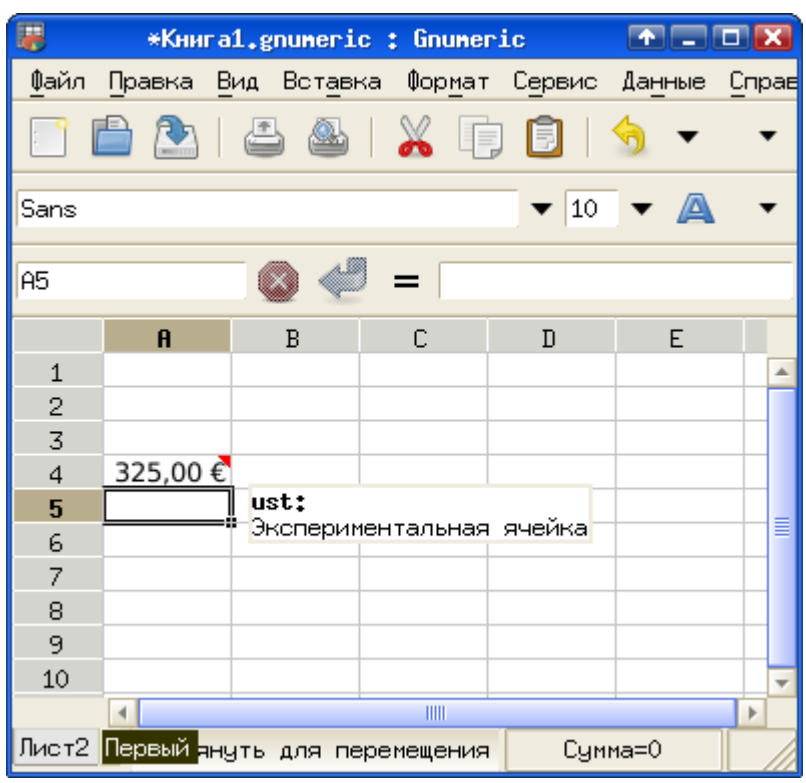

<span id="page-17-0"></span>*Рисунок 2.21. Просмотр комментария ячейки*

Интересной особенностью ЭТ Gnumeric является возможность управления атрибутами отдельных символов текста в ячейке. Для этого в режиме редактирования (по нажатию <F2>) следет выделить нужные символы и использовать кнопки управления атрибутами («Жирный», «Курсив», «Подчёркнутый» и «Цвет переднего плана») в панели инструментов Gnumeric. Пример такой модификации текста показан на рис. [2.22.](#page-18-0)

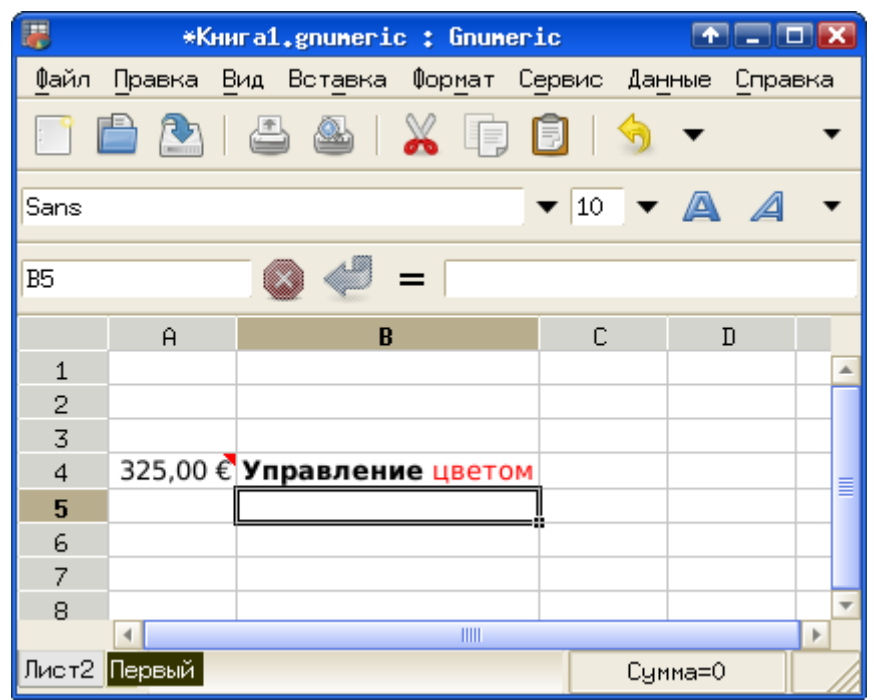

<span id="page-18-0"></span>*Рисунок 2.22. Пример выделения отдельных символов в ячейке B2*

Операции изменения формата данных, цвета переднего плана, фона и обрамления, а также копирования, перемещения и вставки можно проводить не только с одиночными ячейками, но и с группами (блоками) ячеек. Для этого требуется выделить группу ячеек. Для выделения нескольких соседних ячеек используется «протаскивание» мыши с нажатой левой кнопкой от верхнего левого до правого нижнего угла выделяемого блока или используются клавиши управления курсором («стрелки») при нажатой клавише <SHIFT>. На рис. [2.23](#page-18-1) показан вид области листа ЭТ с выделенным блоком ячеек.

![](_page_18_Figure_4.jpeg)

<span id="page-18-1"></span>*выделения непрерывного блока ячеек*

Весь выделенный блок оказывается в общей «рамке», а фон всех выделенных ячеек меняет цвет, за исключением ячейки, которая была активной до выделения

блока. Для всех выделенных ячеек с помощью контекстного меню и кнопок панели инструментов можно установить одинаковый формат данных, обрамление и цвет фона и текста, шрифт и другие параметры, за исключением комментария. Комментарий всё равно будет устанавливаться только для активной ячейки.

Для снятия выделения достаточно перейти в любую ячейку ЭТ щелчком левой кнопки мыши или с помощью клавиш-«стрелок».

Если необходимо выделить несколько ячеек, расположенных в произвольных позициях листа, используется щелчок левой кнопкой мыши по нужным ячейкам при нажатой клавише <CTRL>. Пример такого выделения показан на рис. [2.24.](#page-19-1)

![](_page_19_Figure_4.jpeg)

<span id="page-19-1"></span>*Рисунок 2.24. Выделение нескольких произвольных ячеек*

Возможно также проводить операции со всеми ячейками в строке (строках) или столбце (столбцах) листа ЭТ. Для выделения всей строки нужно щелкнуть левой кнопкой мыши по номеру строки (рис. [2.25\)](#page-19-0).

|              | $\mathbf{a}$ | B | £. | n |  |
|--------------|--------------|---|----|---|--|
| 1            |              |   |    |   |  |
| $\mathbf{2}$ |              |   |    |   |  |
| 3            |              |   |    |   |  |
| 4            |              |   |    |   |  |
| $\mathbf 5$  |              |   |    |   |  |
| 6            |              |   |    |   |  |
| 7            |              |   |    |   |  |
| g            |              |   |    |   |  |

<span id="page-19-0"></span>*Рисунок 2.25. Результат выделения строки*

Контекстное меню строки, получаемое после щелчка правой кнопкой мыши по номеру строки (рис. [2.26\)](#page-20-0) отличается от контекстного меню ячейки. Для строк появляются операции «Вставить», «Удалить», «Скрыть» и «Показать».

![](_page_20_Picture_1.jpeg)

Диалог «Высота строки...» (рис. [2.27\)](#page-20-1) позволяет задавать высоту строки в точках экрана (pixels), причём она автоматически пересчитывается в типографские пунктах (пт, 1 пт = 1/72 дюйма) с учётом разрешения экрана.

<span id="page-20-0"></span>![](_page_20_Picture_83.jpeg)

<span id="page-20-1"></span>*Рисунок 2.27. Диалог настройки высоты строки*

Явное указание высоты строки может потребоваться для точного форматирования документа, однако в большинстве случаев высота устанавливается автоматически исходя из размера шрифта и параметров форматирования.

При выборе операции «Вставить строки» новая строка появляется перед выделенной (выделенная строка смещается «вниз», её номер увеличивается на 1). При выборе операции «Скрыть» строка становится невидимой и её номер пропадает (нарушается непрерывность номеров). Чтобы снова увидеть скрытую строку, нужно выделить соседние строки и из контекстного меню выбрать операцию «Показать» (предлагается поэкспериментировать самостоятельно).

Для выделения нескольких соседних строк можно «протащить» мышь по номерам строк или выделить одну строку, а затем использовать «стрелки» при нажатой клавише <SHIFT> (рис. [2.28\)](#page-21-0).

|                 | H | B | c |  |
|-----------------|---|---|---|--|
| 4               |   |   |   |  |
| $\mathbf{2}$    |   |   |   |  |
| 3               |   |   |   |  |
| 4               |   |   |   |  |
| 5               |   |   |   |  |
| $6\phantom{1}6$ |   |   |   |  |
|                 |   |   |   |  |
|                 |   |   |   |  |

<span id="page-21-0"></span>*Рисунок 2.28. Выделение соседних строк*

Тем же самым способом, каким выделяются произвольные ячейки, выделяются и произвольные строки (рис. [2.29\)](#page-21-2), только щелкать мышью нужно по номерам строк.

|                | A | R | c | n | F |
|----------------|---|---|---|---|---|
|                |   |   |   |   |   |
| 2              |   |   |   |   |   |
| 3              |   |   |   |   |   |
| 4              |   |   |   |   |   |
| 5 <sub>1</sub> |   |   |   |   |   |
| 6              |   |   |   |   |   |
|                |   |   |   |   |   |
| я              |   |   |   |   |   |

<span id="page-21-2"></span>*Рисунок 2.29. Выделение нескольких произвольных строк*

Аналогично строкам, столбцы выделяются целиком при щелчке левой кнопкой по имени столбца (букве), как показано на рис. [2.30.](#page-21-1)

|                         | Ĥ | R | C. | n |  |
|-------------------------|---|---|----|---|--|
| 1                       |   |   |    |   |  |
| $\overline{c}$          |   |   |    |   |  |
| $\overline{\mathbf{3}}$ |   |   |    |   |  |
| 4                       |   |   |    |   |  |
| $\overline{\mathbf{5}}$ |   |   |    |   |  |
| 6                       |   |   |    |   |  |
|                         |   |   |    |   |  |
| 8                       |   |   |    |   |  |

<span id="page-21-1"></span>*Рисунок 2.30. Выделение столбца*

Контекстное меню столбца показано на рис. [2.31.](#page-22-0)

![](_page_22_Picture_1.jpeg)

Диалог настройки ширины столбца (рис. [2.32\)](#page-22-2) позволяет точно устанавливать значение этого параметра. Однако, в отличие от высоты строк, ширина столбцов не изменяется автоматически.

<span id="page-22-0"></span>![](_page_22_Picture_3.jpeg)

*Рисунок 2.32. Диалог настройки ширины столбца*

Пусть в ячейки ЭТ введён текст, как показано на рис. [2.33.](#page-22-1) Содержимое ячейки B2 «не помещается» в видимую ширину столбца (на самом деле текст никуда не пропадает, в чём легко убедиться в режиме редактирования).

<span id="page-22-2"></span>

|   |                | r |  |
|---|----------------|---|--|
|   |                |   |  |
| 2 | Автопод ширины |   |  |
| 3 |                |   |  |
|   |                |   |  |
| 5 |                |   |  |
|   |                |   |  |

<span id="page-22-1"></span>*Рисунок 2.33. Пример недостаточной ширины столбца*

Для подбора нужной ширины столбца можно воспользоваться диалогом настройки ширины столбца (рис. [2.32\)](#page-22-2), можно «растянуть» столбец за правую границу области имени столбца (прямоугольник, в котором написана буква), а можно по этой правой границе дважды щелкнуть левой кнопкой мыши, вызвав таким образом операцию «Автоподбор ширины». Результат автоподбора ширины для столбца B показан на рис. [2.34.](#page-23-0)

| 2 | Автоподбор ширины |  |
|---|-------------------|--|
| 3 |                   |  |
|   |                   |  |
| 5 |                   |  |
|   |                   |  |

<span id="page-23-0"></span>*Рисунок 2.34. Результат автоподбора ширины*

Если выделить соседние столбцы, то двойной щелчок по правой границе последнего выделенного столбца приведёт к выполнению автоподбора ширины для всех выделенных столбцов (рис. [2.35,](#page-23-1) сравните с рис. [2.34\)](#page-23-0).

| 2 | Автоподбор ширины |  |
|---|-------------------|--|
| 3 |                   |  |
|   |                   |  |
| 5 |                   |  |
| 6 |                   |  |
|   |                   |  |
|   |                   |  |

<span id="page-23-1"></span>*Рисунок 2.35. Автоподбор ширины соседних столбцов*

При выделении нескольких произвольных столбцов с помощью клавиши <CTRL> (рис. [2.36\)](#page-24-0) для «пустых» столбцов автоподбор ширины не действует.

|                | A |                   |  | F |
|----------------|---|-------------------|--|---|
|                |   |                   |  |   |
| $\overline{2}$ |   | Автоподбор ширины |  |   |
| $\overline{3}$ |   |                   |  |   |
| 4              |   |                   |  |   |
| 5              |   |                   |  |   |
| 6              |   |                   |  |   |
|                |   |                   |  |   |
| Я              |   |                   |  |   |

<span id="page-24-0"></span>*Рисунок 2.36. Выделение нескольких произвольных столбцов*

После упражнений с выделением отдельных ячеек, строк и столбцов логично задаться вопросом: а нет ли возможности выделить сразу все ячейки листа? Оказывается, такая возможность тоже существует. Для выделения всех ячеек листа нужно щёлкнуть левой кнопкой мыши по «кнопке» над столбиком с номерами строк (самый верхний левый угол таблицы, над номером 1 и левее буквы A). Это равносильно выбору команды главного меню «Правка/Выделение/Всё».

|                         | A | в                 | c |  |
|-------------------------|---|-------------------|---|--|
| 1                       |   |                   |   |  |
| $\overline{c}$          |   | Автоподбор ширины |   |  |
| 3                       |   |                   |   |  |
| $\overline{\mathbf{a}}$ |   |                   |   |  |
| 5                       |   |                   |   |  |
| $\overline{6}$          |   |                   |   |  |
| 7                       |   |                   |   |  |
| 8                       |   |                   |   |  |

*Рисунок 2.37. Выделение всех ячеек листа*

Основное применение всех электронных таблиц – «программирование без программирования», то есть создание таких связей между ячейками, чтобы на основе исходных данных в одних ячейках получался конечный результат в других ячейках. Поэтому для дальнейшей работы с таблицей будут нужны исходные данные. Они могут быть введены вручную, экспортированы из внешнего файла (например, из текстового) или смоделированы (сгенерированы) с помощью соответствующих инструментов пакета.

Продолжение следует...